## **Installation of SQL Server 2005 Express with exisitng SQL Server for use with AxtraxNG or Axtrax AS525 Ver 4.25.**

The manual installation of SQL Server is required on ssytems where there is an existing installation of SQL Server for other purposes. The AxtraxNG installer will not attempt to install SQL to prevent over writing an existing database. It is reccomended that any existing databses be backed up prior to performing this SQL Server installation. SQL Server 2005 Express may be installed along side other versions of SQL Server or SQL Server Expresss such as 2008 or Compact Edition. If you encounter an issue installing SQL Server Express please review Microsoft's SQL Server dopcumentation and support websites, Rosslare Technical Support is not responsible or able to resolve Windows configuration issues preventing the installation of SQL Server Express.

1. Download the appropriate version (32 or 64 bit) of SQL Server Express 2005 SP3 for your operating system from the following link;

[http://www.microsoft.com/en](http://www.microsoft.com/en-us/download/details.aspx?id=15291)[us/download/details.aspx?id=15291](http://www.microsoft.com/en-us/download/details.aspx?id=15291)

2. Find the installation program, SQLEXPRE.EXE for 64 bit machines, SQLEXPRE32.EXE for 32 bit machines, run it as administrator.

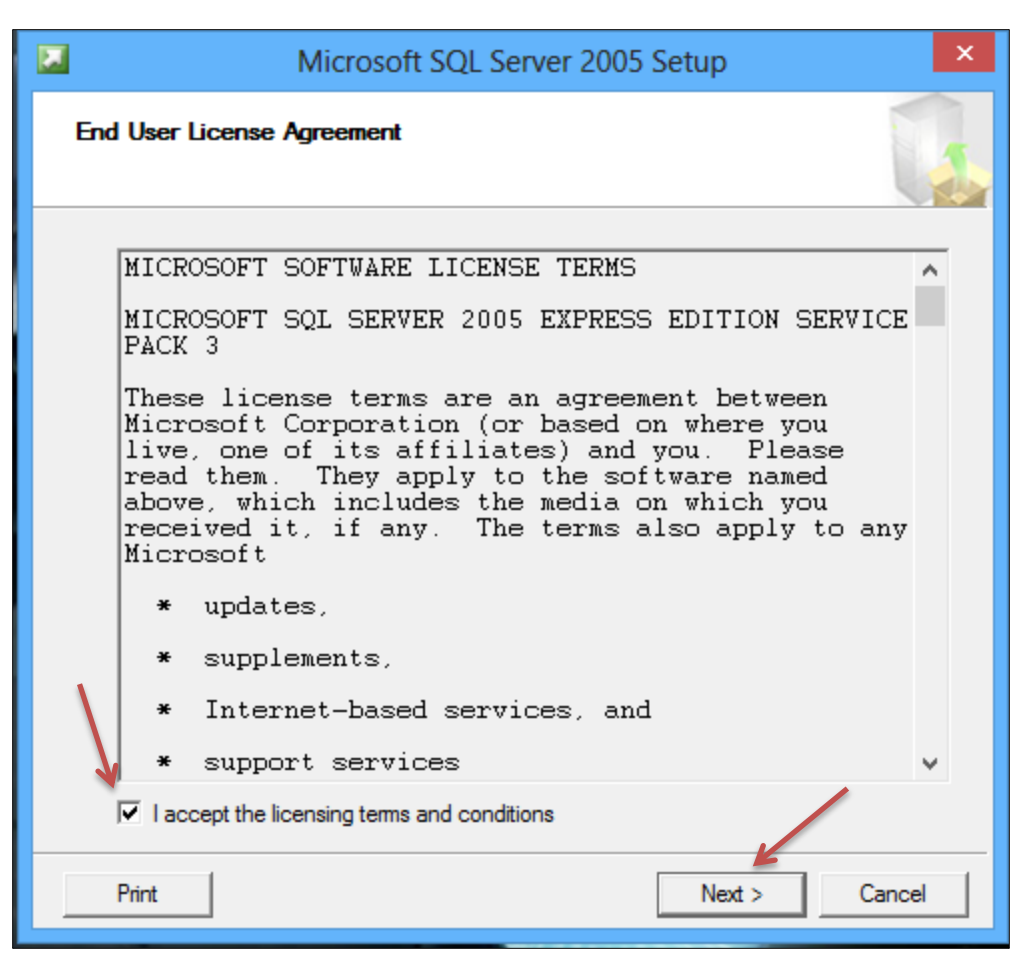

3. Select "I Accept the licensing terms and conditions" then "Next".

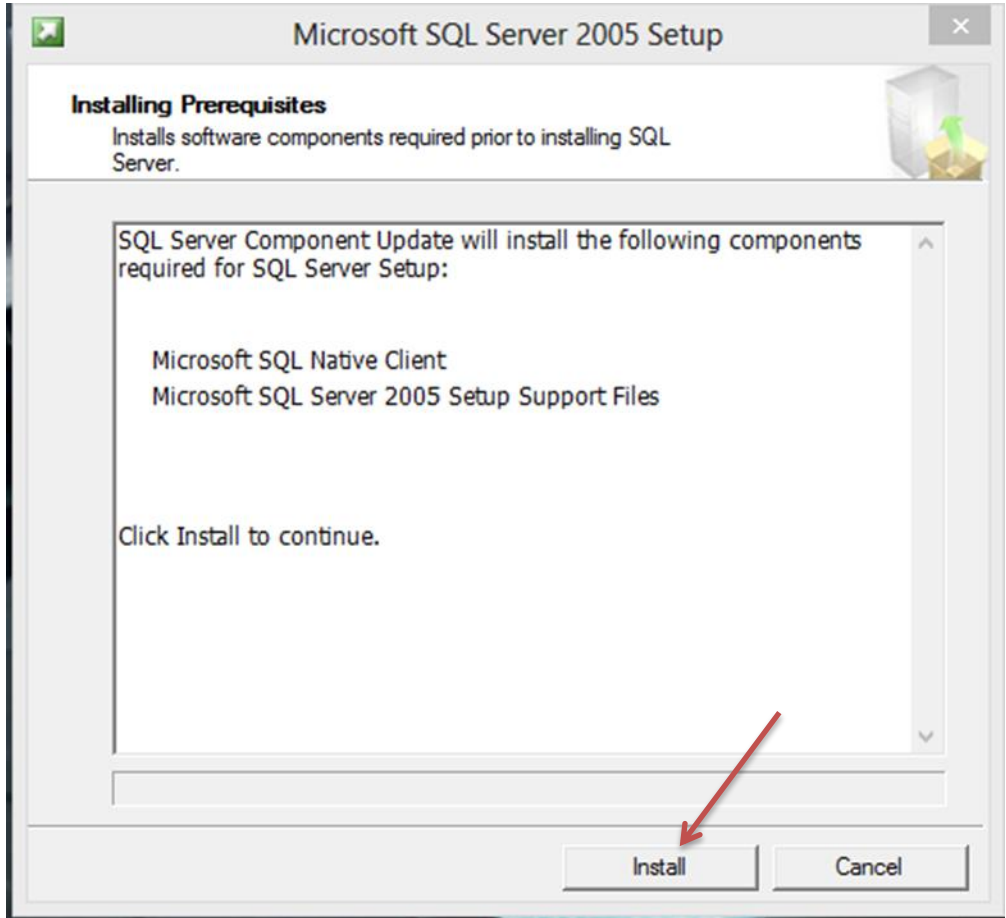

4. Select "Install".

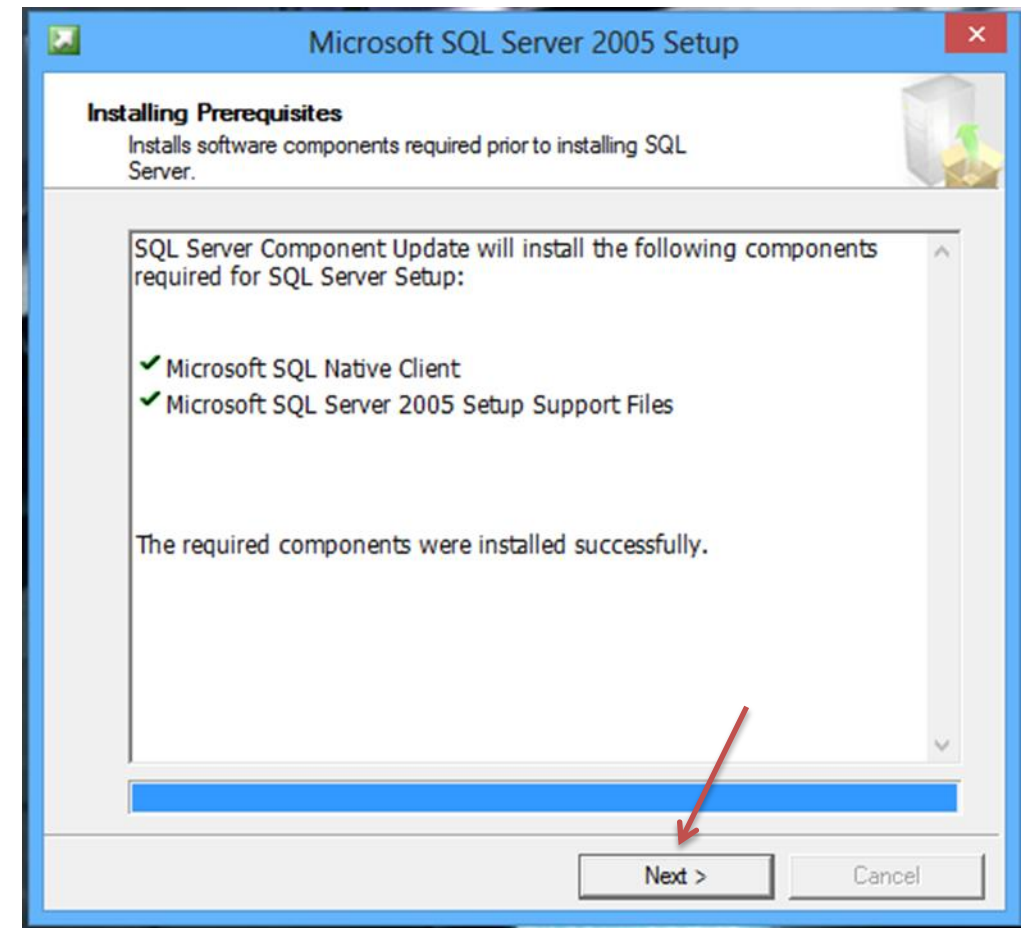

5. Select "Next".

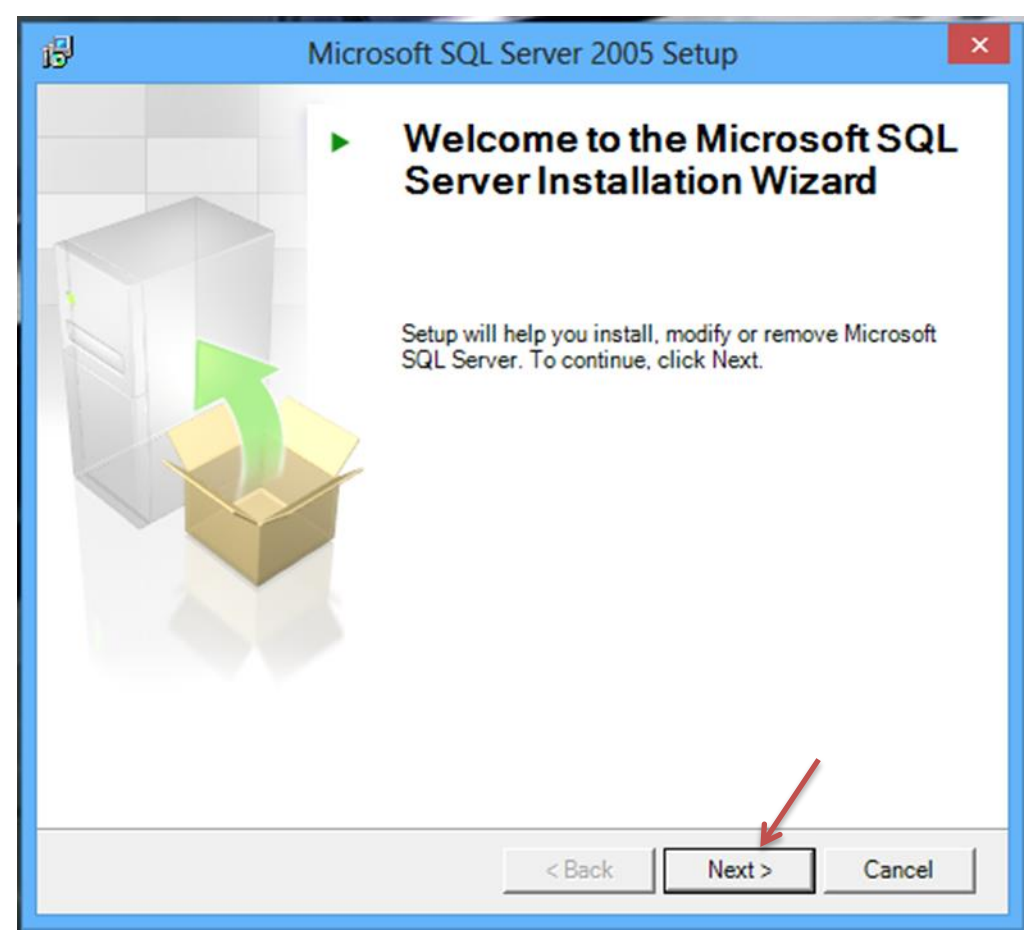

6. Select "Next".

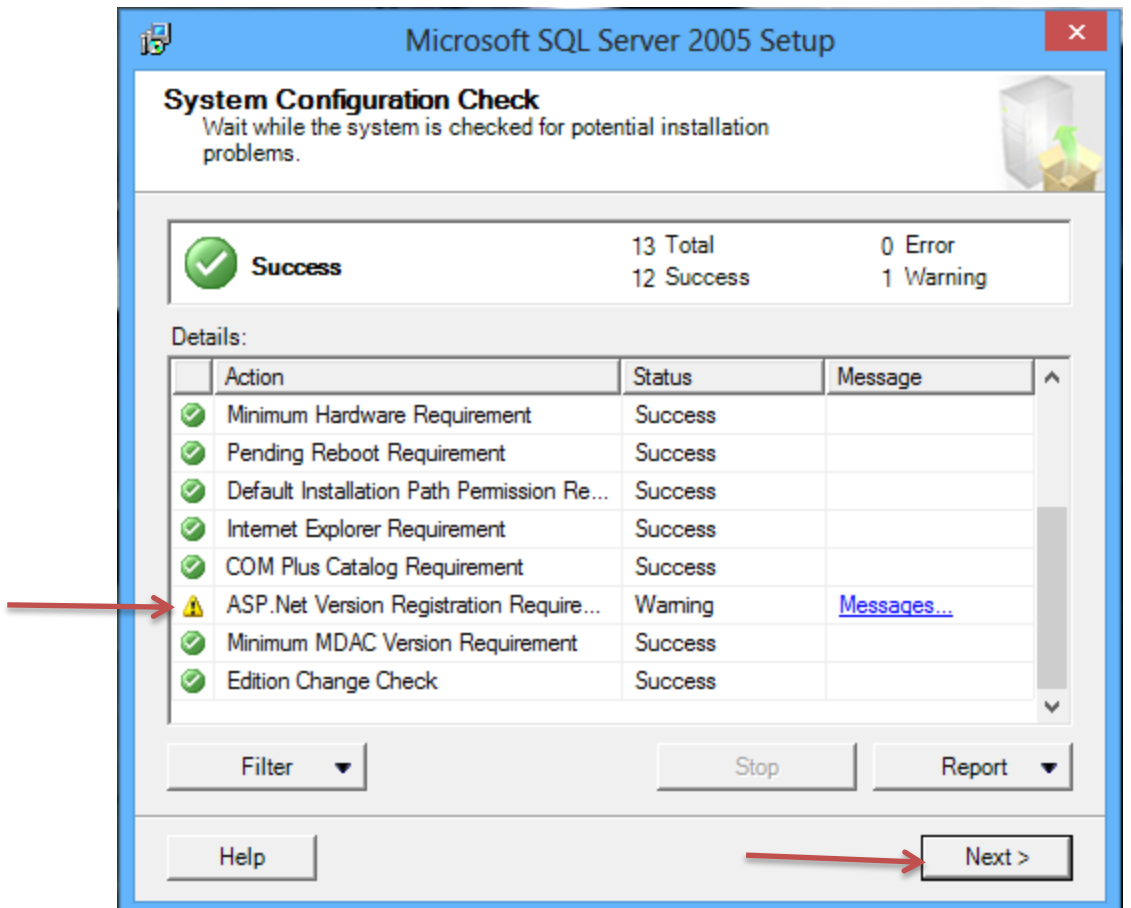

7. If there are no errors other than "ASP .Net" then select "Next". If you receive other errors you will need to resolve the issues before continuing, consult with your IT department or Microsoft Support.

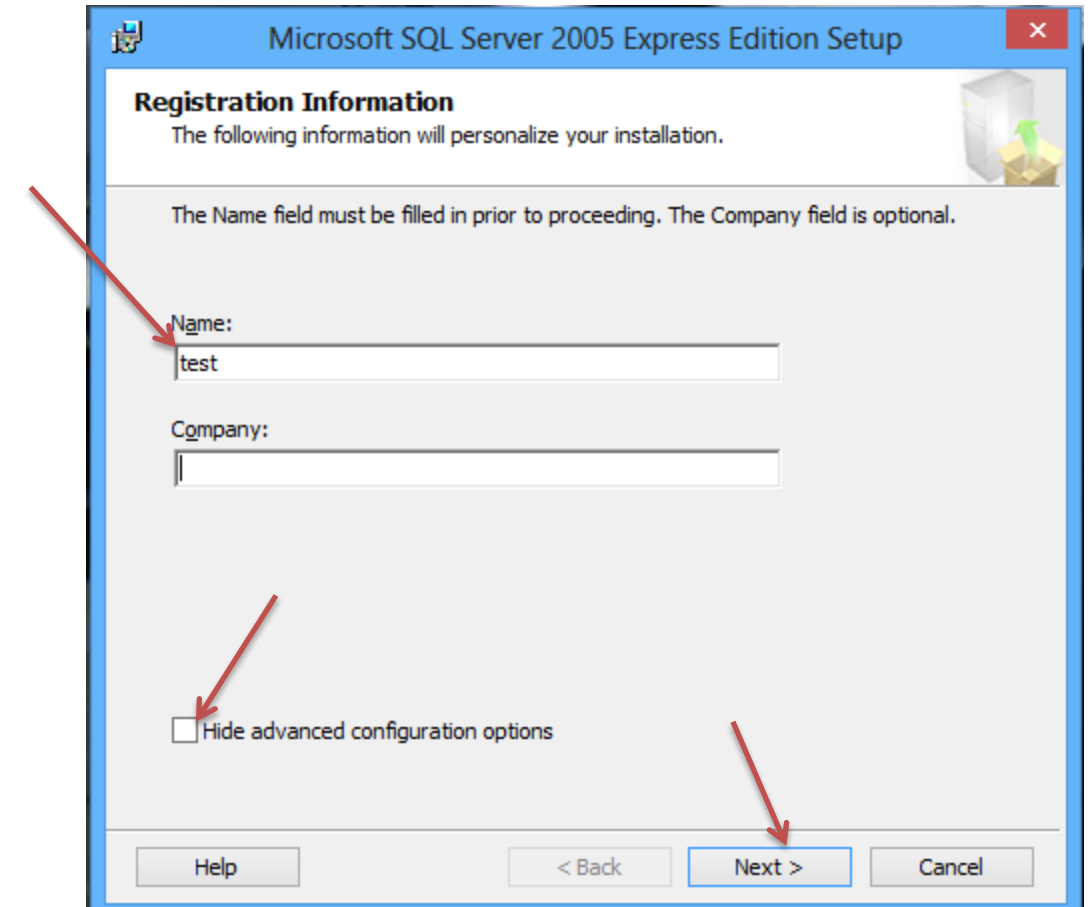

8. Enter a name (required, does not matter what is entered) and **uncheck** the box labeled "*Hide advanced configuration options*" then click "Next".

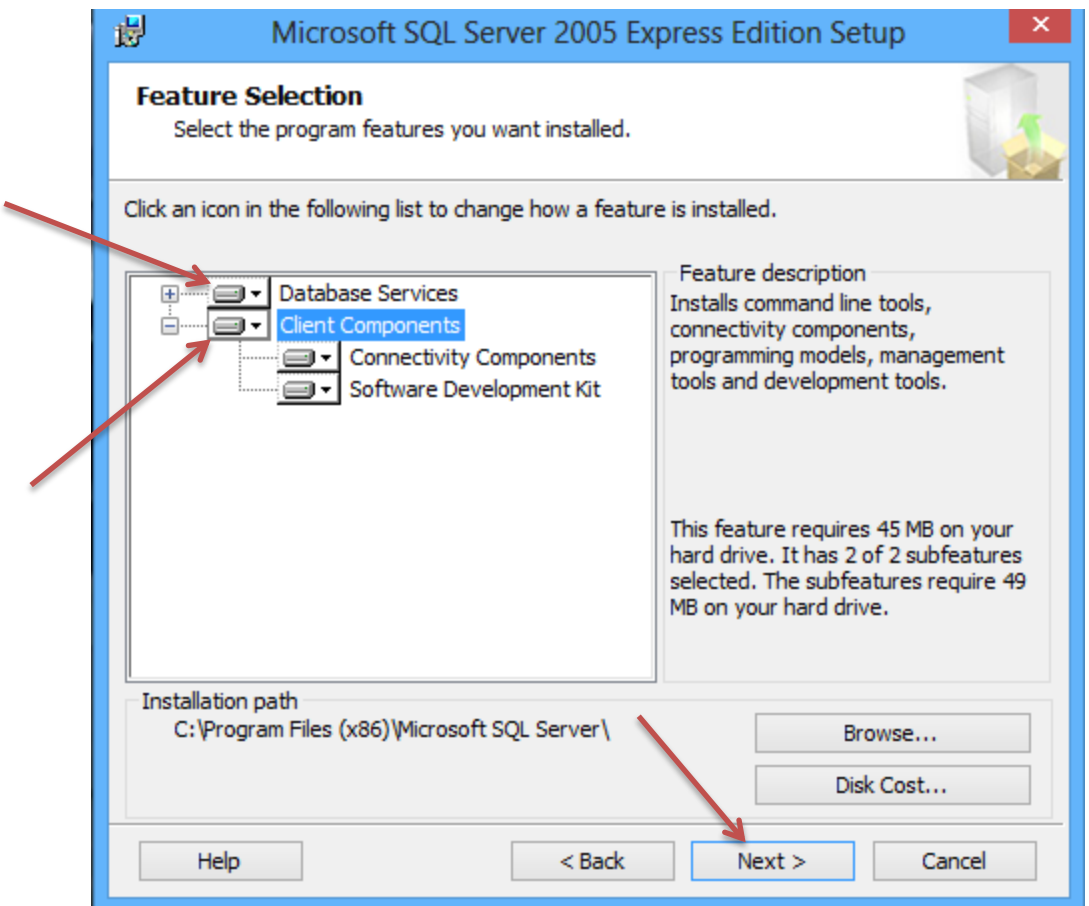

9. Select "Install Complete Feature" on all items then "Next".

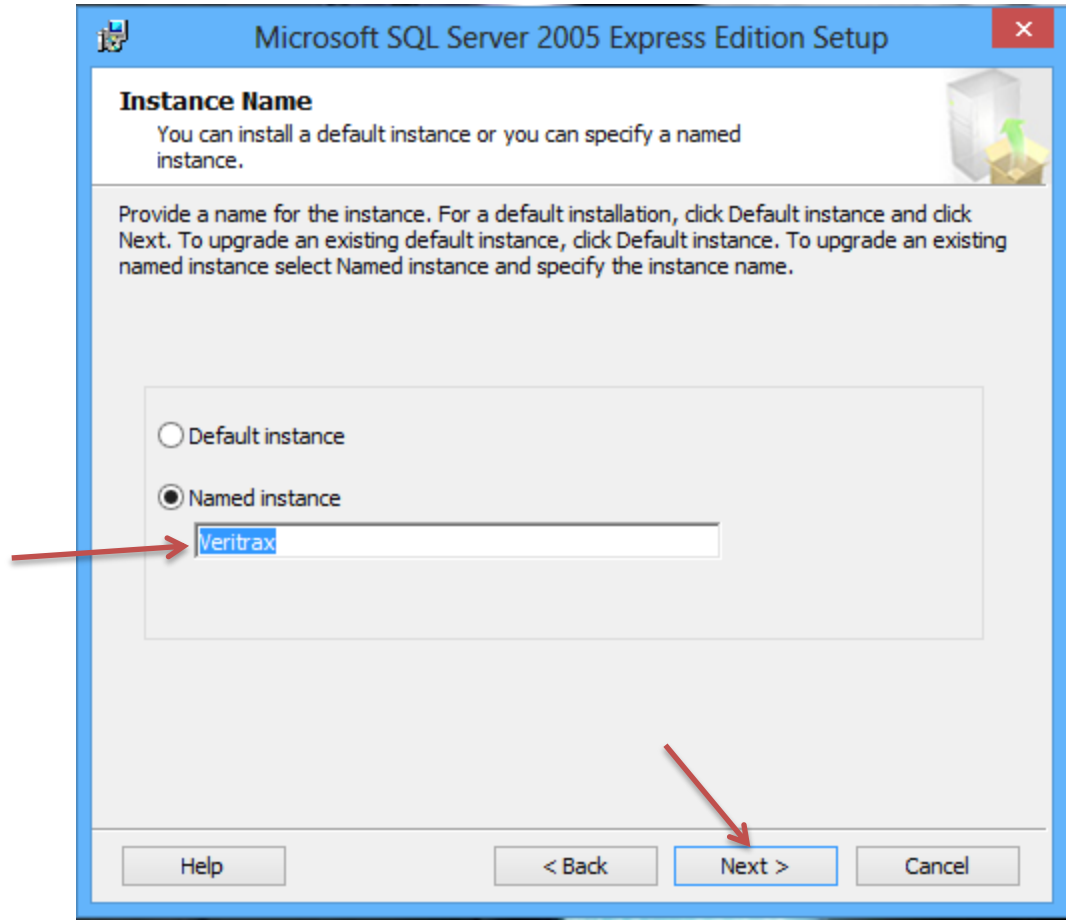

10. Change "SQL Server" to "Veritrax" and click "Next".

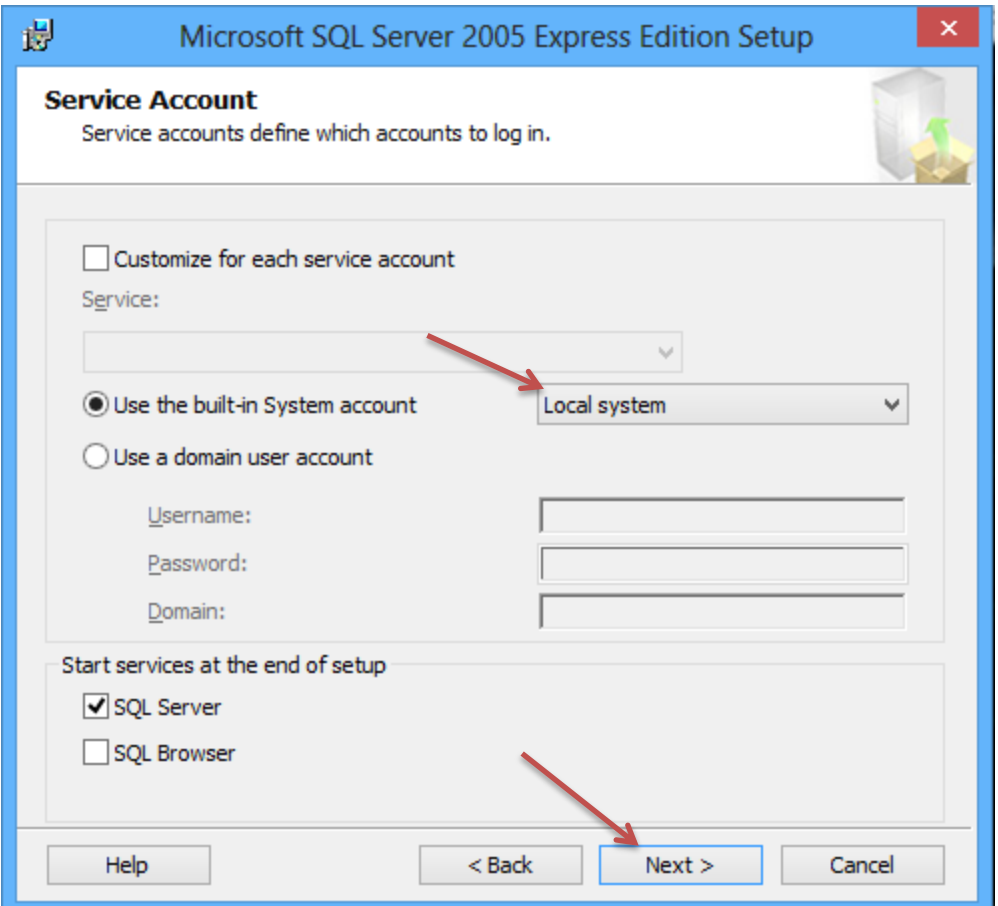

11. Select "Use the built in account" and "Local System" then "Next".

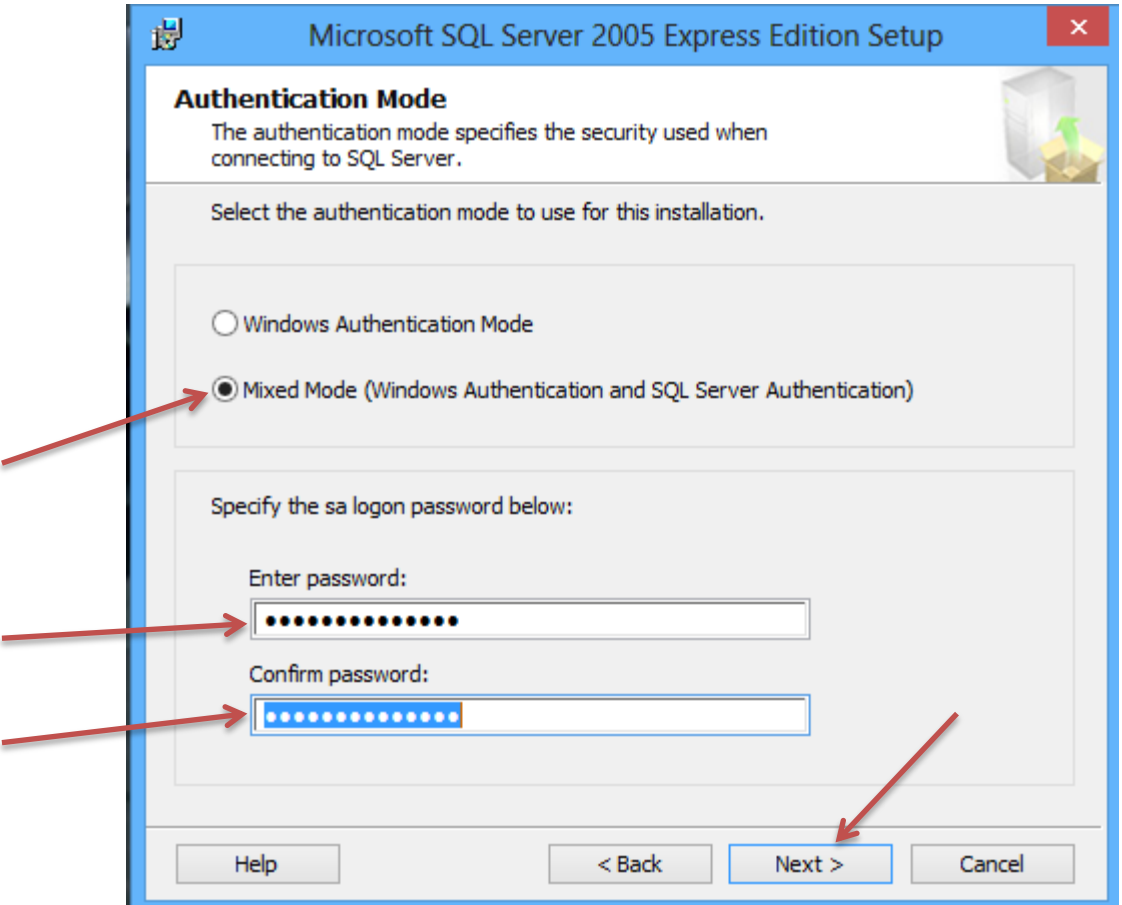

12. Select "Mixed Mode" then enter the following password without the quotation marks; "Bod33|en17?ha!". The second character is a lowercase o not zero "0", the vertical bar after 33 "|" is the shifted  $\setminus$  key also known as the pipe symbol. Click "Next".

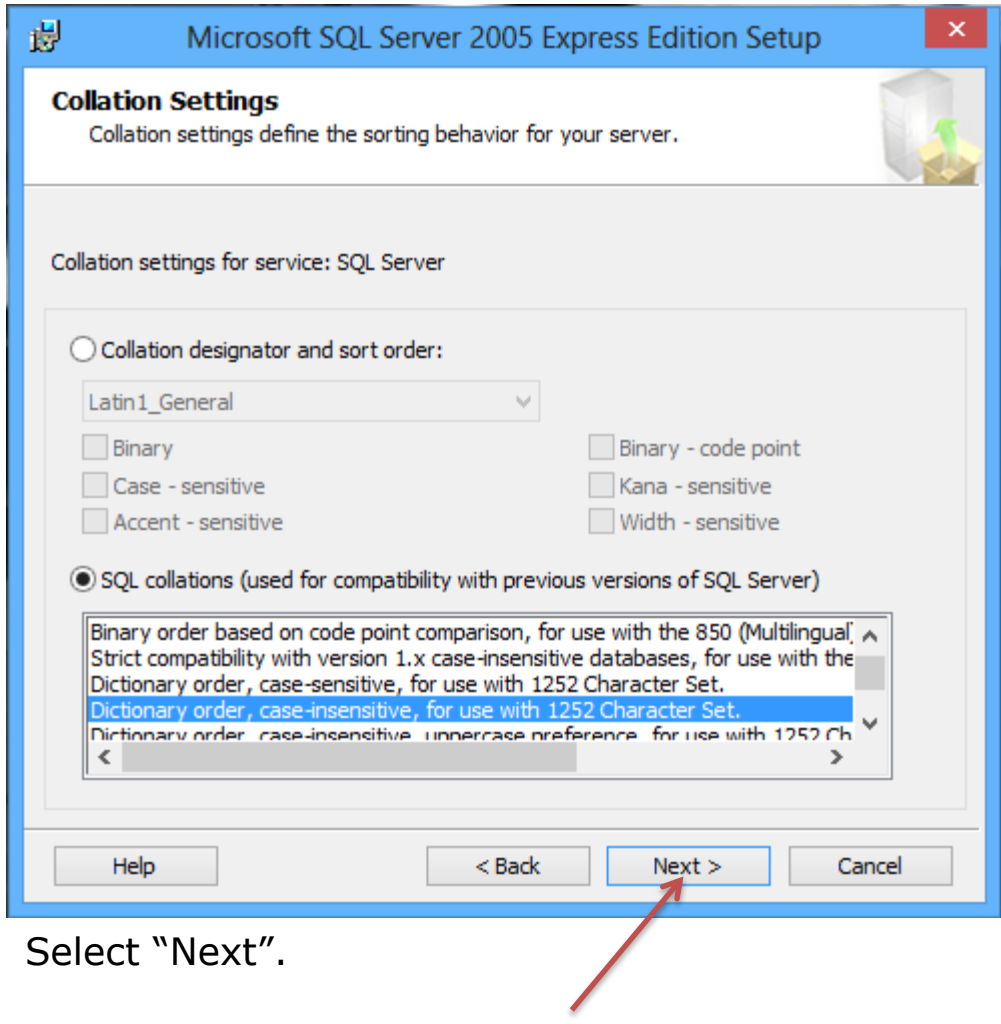

13.

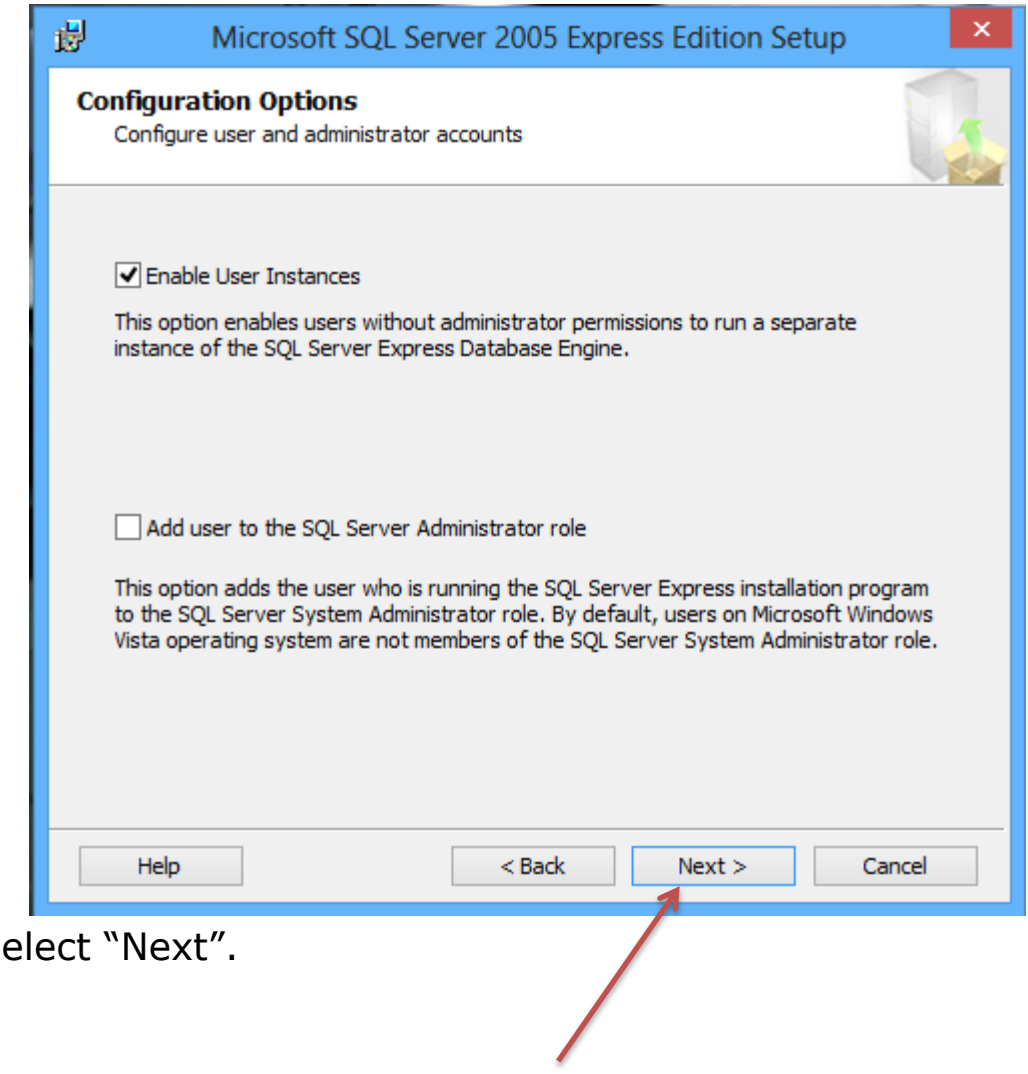

 $14. S6$ 

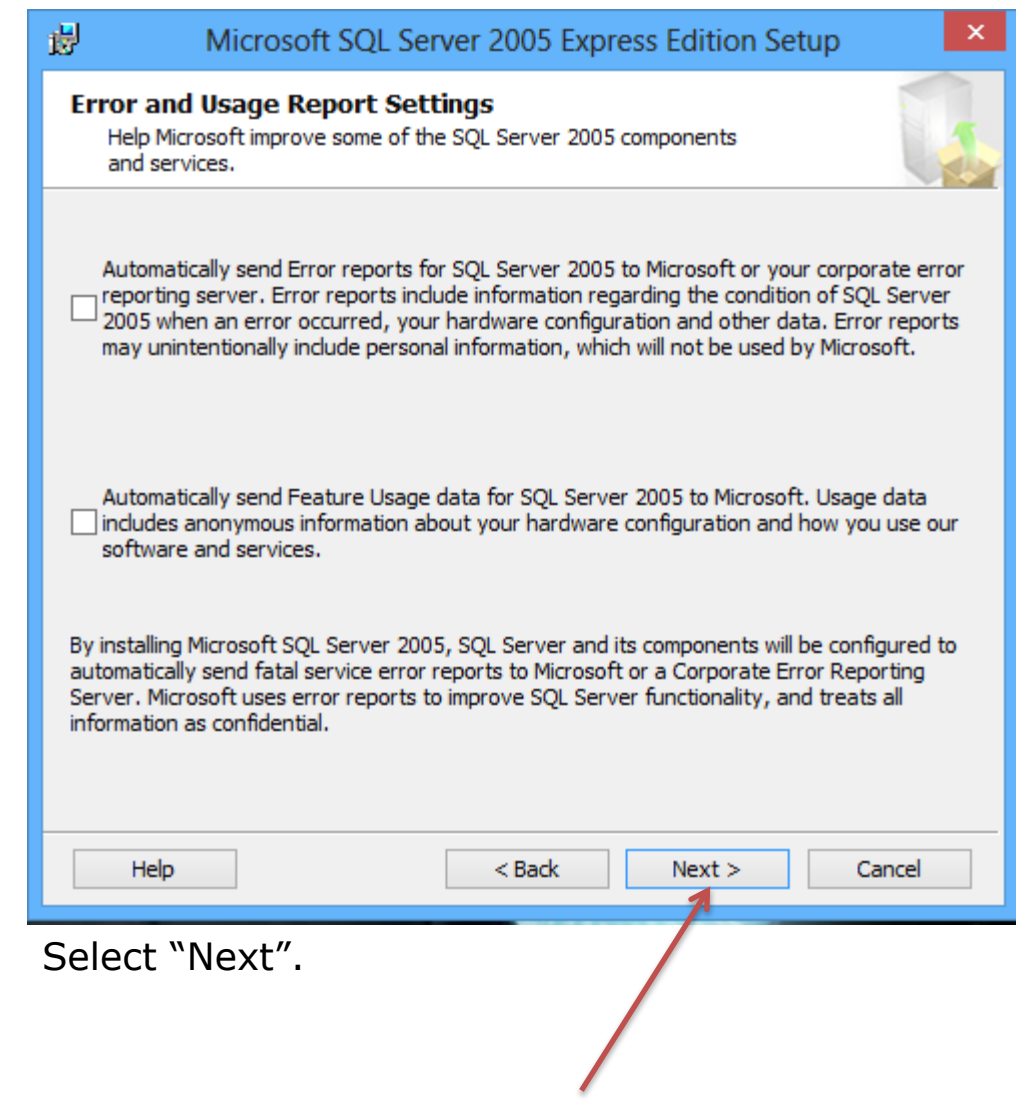

 $15.$ 

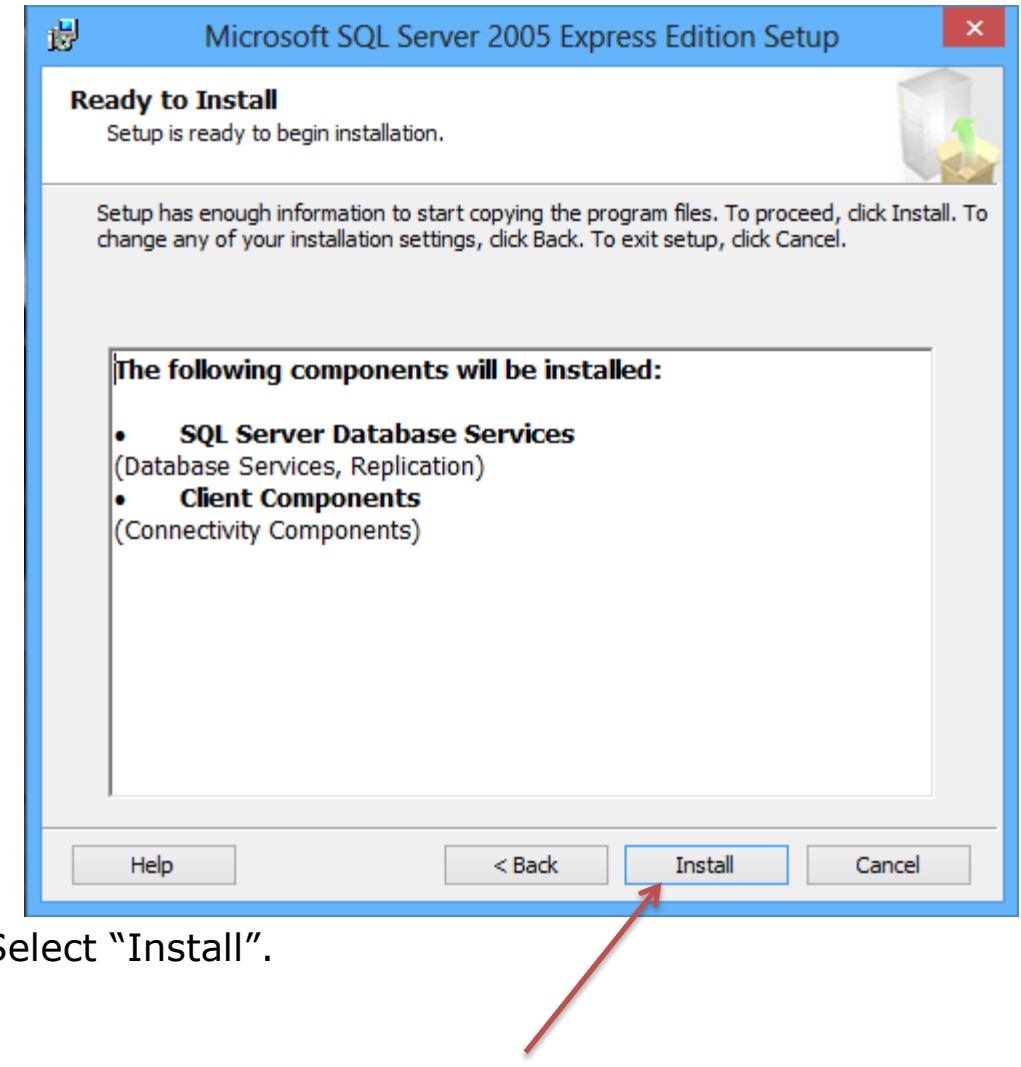

 $16. S$ 

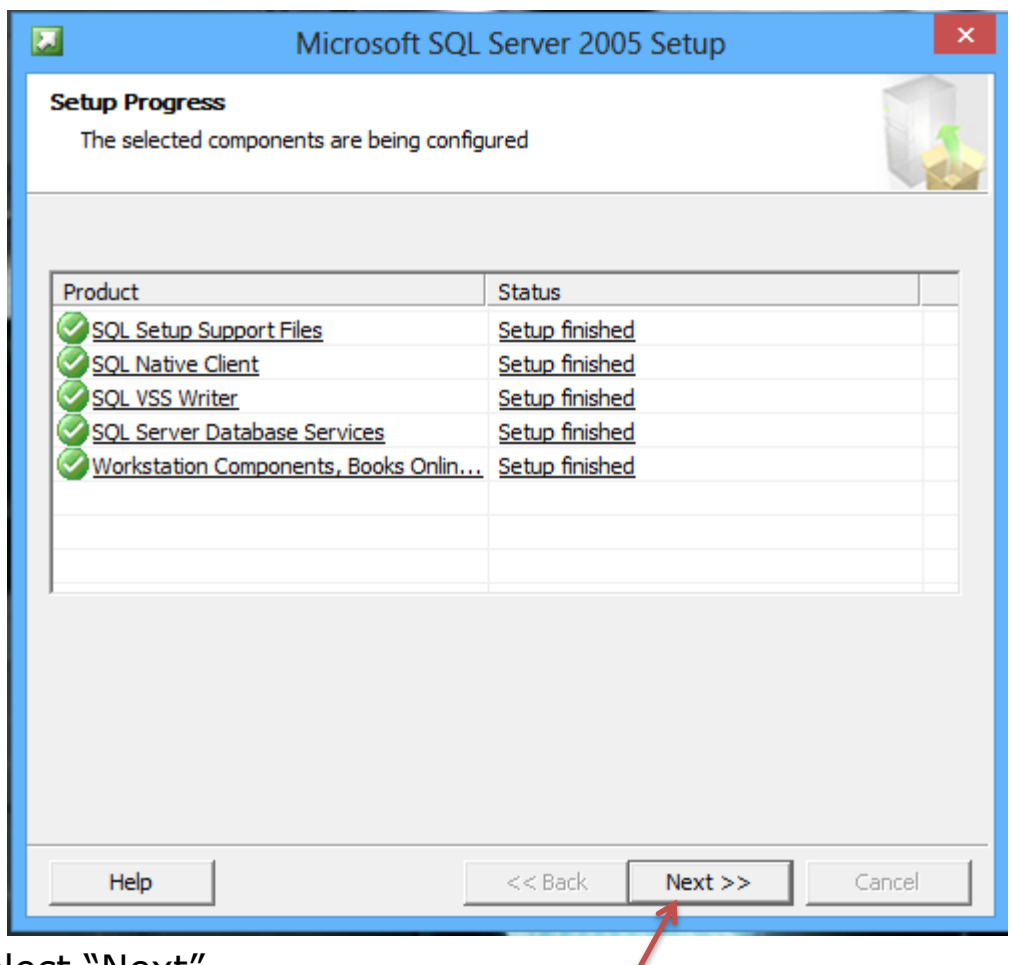

 $\sqrt{2}$ 

17. Select "Next".

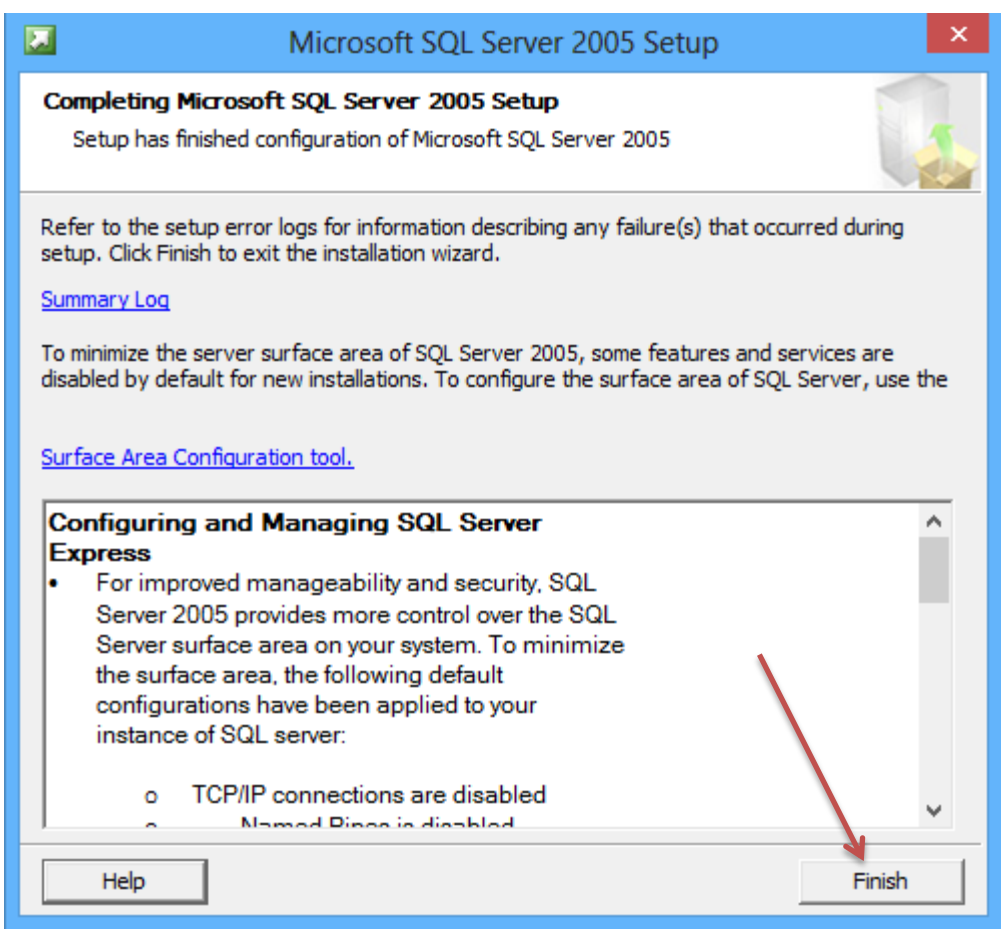

18. Select "Finish".

The installation of SQL Server 2005 is now complete, you may now move on to the installation of AxtraxNG software.

If the AxtraxNG server installation failed due to a failed SQL installation but the client was successfully installed you may rerun the AxtraxNG installation and select only "Server".